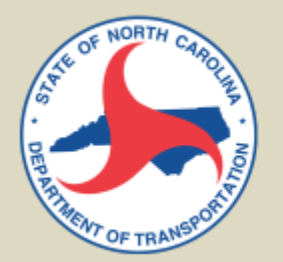

## **RESEARCH & DEVELOPMENT**

# **The Interactive Mapping of the NCDOT Research Project Program Using Story Maps**

**Timothy Mulrooney, Ph.D. Mike Wallace, M.S. Department of Environmental, Earth and Geospatial Sciences North Carolina Central University, Durham, NC**

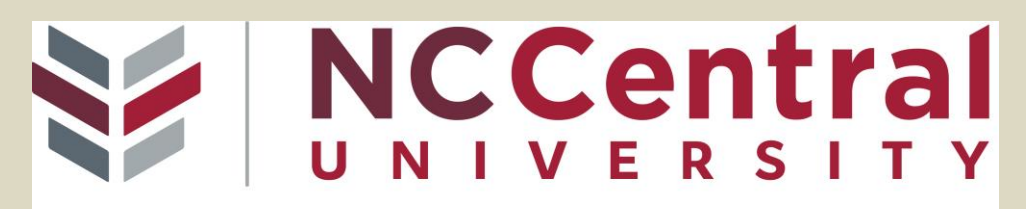

Discover what's Central to you.

**NCDOT Project 2022-21**

**FHWA/NC/2022-21**

**September 2023**

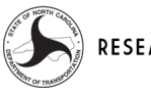

RESEARCH & DEVELOPMENT

### **Close-Out Implementation Plan**

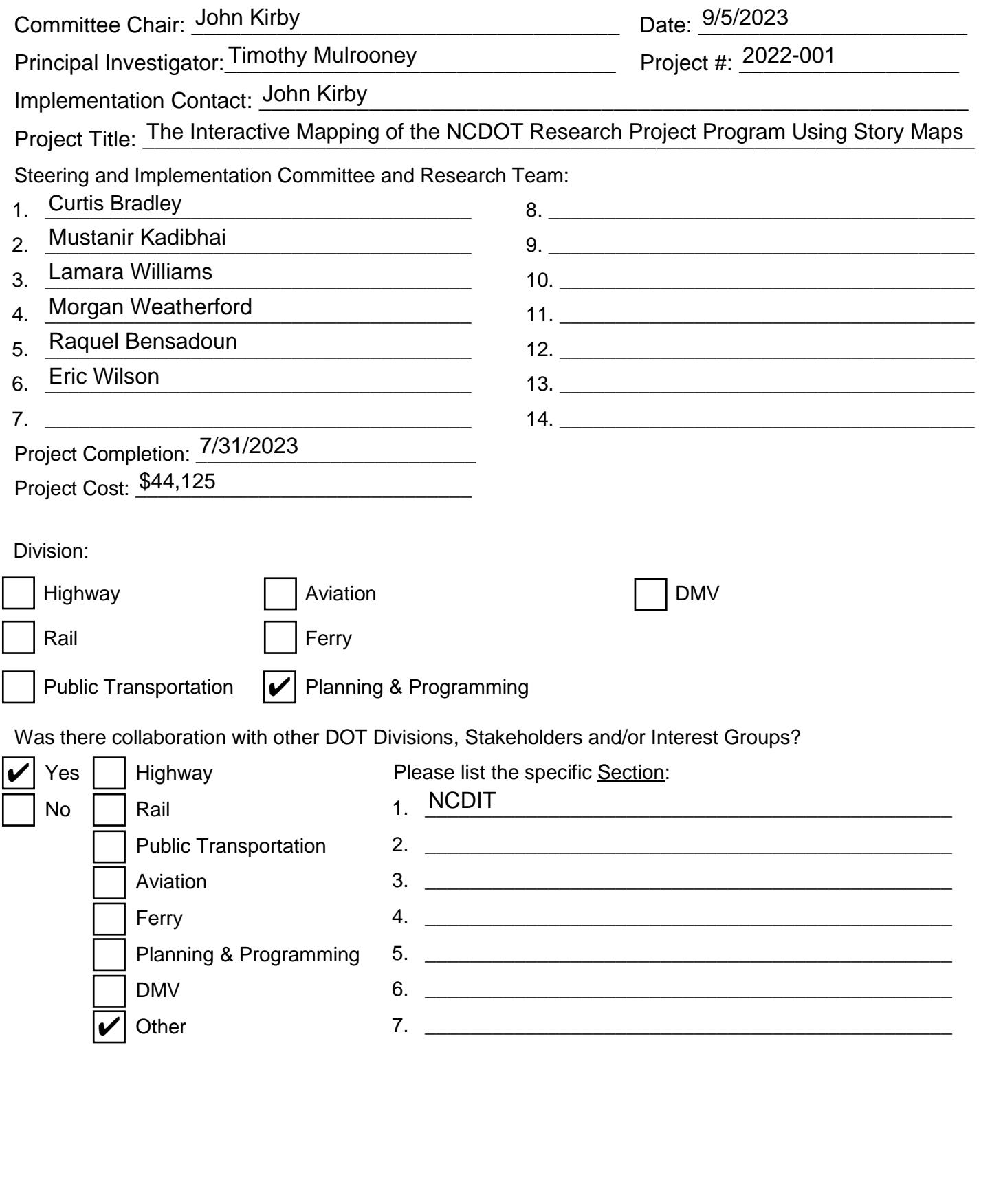

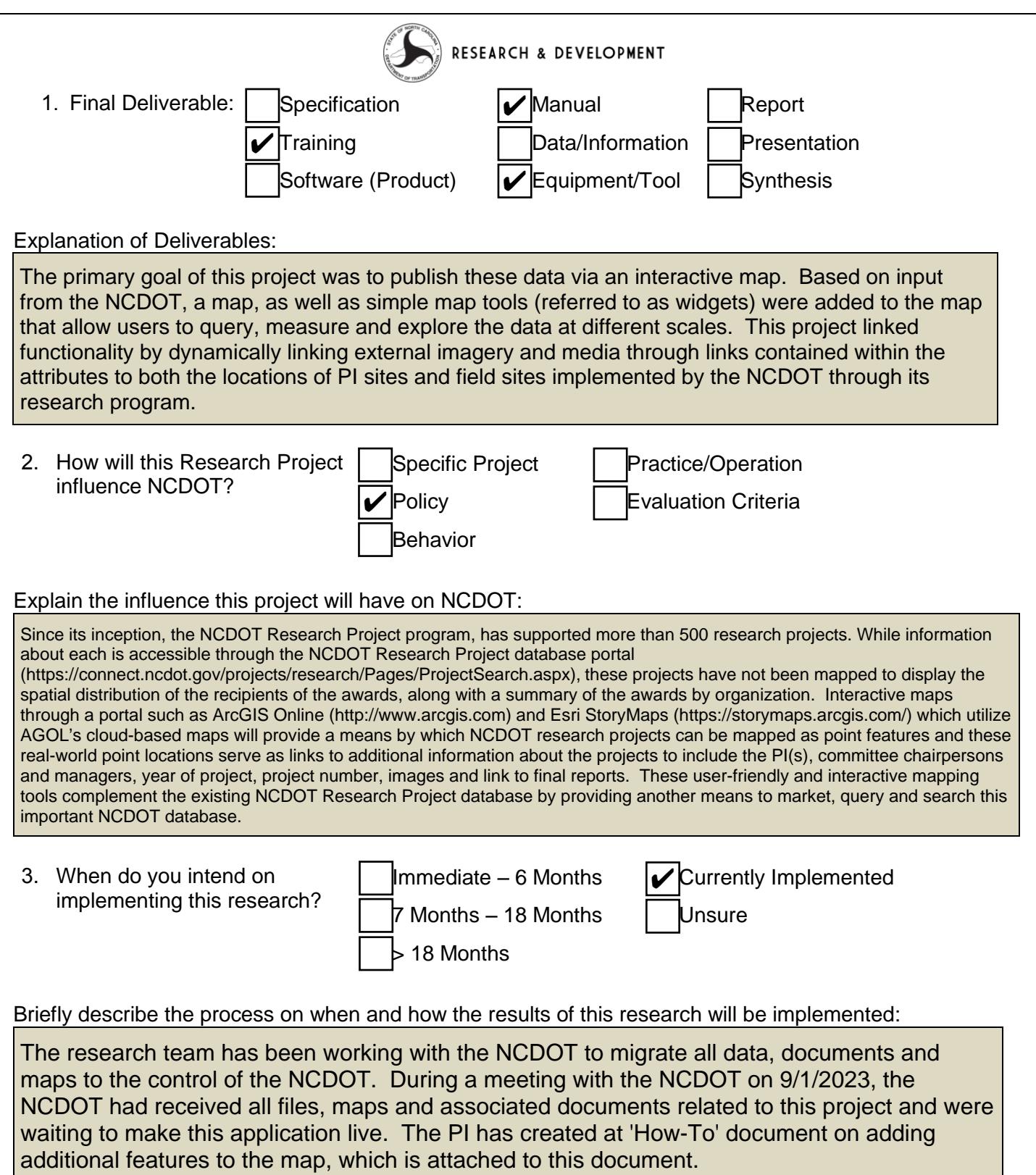

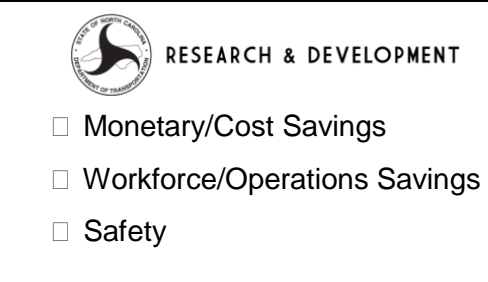

Provide an explanation on the measure of success for this Research Project:

Quantitative measures of success for this project include 1) the number of visitors to the web application created as a result of this work 2) the reduction in calls/inquiries that the NCDOT receives due to this site and 3) the amount of training provided in order to adequately answer questions posed by the NCDOT or asked of the NCDOT.

**5.** Do you need assistance in implementing this research?

4. How will the benefits of the Research Project be

measured?

Continued Research/Tracking  $\mathcal{V}$  No further assistance needed Technology Transfer/Training | Other Assistance

Provide a brief explanation on how the additional assistance benefited the implementation of the research project:

This project would not be possible without the assistance of the NCDOT/NCDIT. The PI and their team created all data on NCCU-based cloud servers, but migrated all material for use by the NCDOT. This was not a seamless process and would not be possible without the expertise and guidance of the NCDOT.

#### 08/2023

Guide for North Carolina Department of Transportation Research Program Projects Webmap

#### **Updating Map Layers**

Esri revamped the workflow for updating map layers with new or amended data in June 2023 to be more straightforward and provide more options for managing hosted feature layers. In its current form, the Research Program Projects Webmap contains two feature layers: NCDOT [Research](https://services.arcgis.com/NuWFvHYDMVmmxMeM/arcgis/rest/services/PI_Institution/FeatureServer) Program Project Investigators and NCDOT [Research](https://services.arcgis.com/NuWFvHYDMVmmxMeM/arcgis/rest/services/Field_Coordinates_Addresses_Merge_4/FeatureServer) Program Field Sites. The process to update or append either layer is the same. After logging in to ArcGIS Online and with proper permissions granted, feature layers can be updated from the item details page under the **Overview** tab. The **Update Data** window will provide multiple options to add new features, such as new NCDOT Research Project Principal Investigators or Field Sites for 2023, 2023, etc.; **update features**, if any features or information from previous years have changed or need correcting; add and update features to perform both functions or wholly overwrite the entire feature layer, which is not the preferred method for updating feature layers, but certainly possible if necessary. Instructions are included below. It is encouraged to visit the Esri documentation pages for these actions, as more detailed information regarding file types which can be added and other contingencies are outlined.

The following steps come directly from Esri ArcGIS Online Documentation [Manage](https://doc.arcgis.com/en/arcgis-online/manage-data/manage-hosted-feature-layers.htm#APPEND) hosted feature layers, with some added screenshots.

Follow these steps to upload a file to add features to or update features in a hosted feature layer:

- 1. Sign in to the organization as the owner of the hosted feature layer or as an administrator.
- 2. Open the item [details](https://doc.arcgis.com/en/arcgis-online/get-started/item-details.htm#ESRI_SECTION1_70EF6B197E6E47078BA7F5694EF9A2D7) page for the hosted feature layer.
- 3. Click **Update Data** on the hosted feature layer item's **Overview** tab.

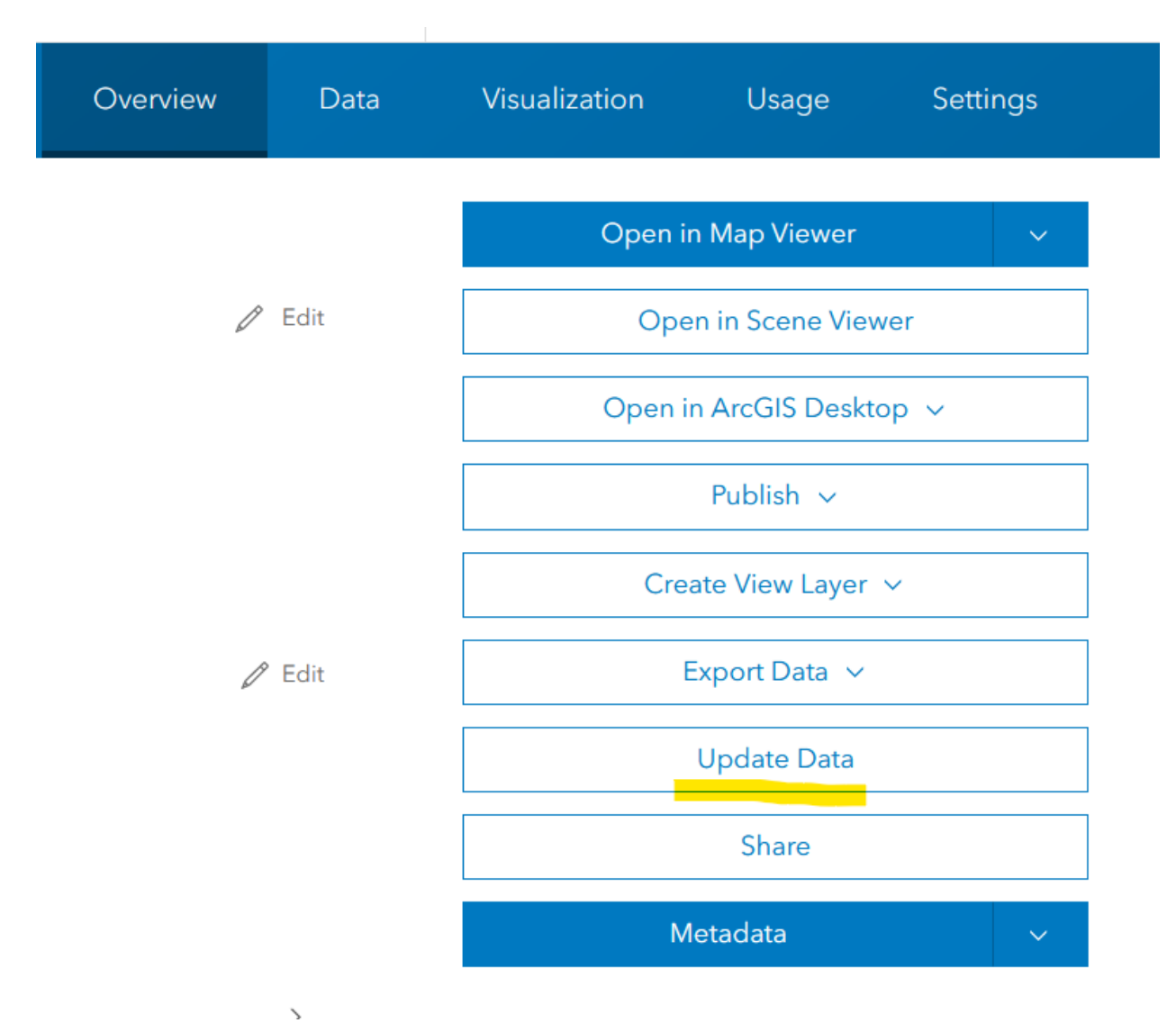

The **Update data** window appears.

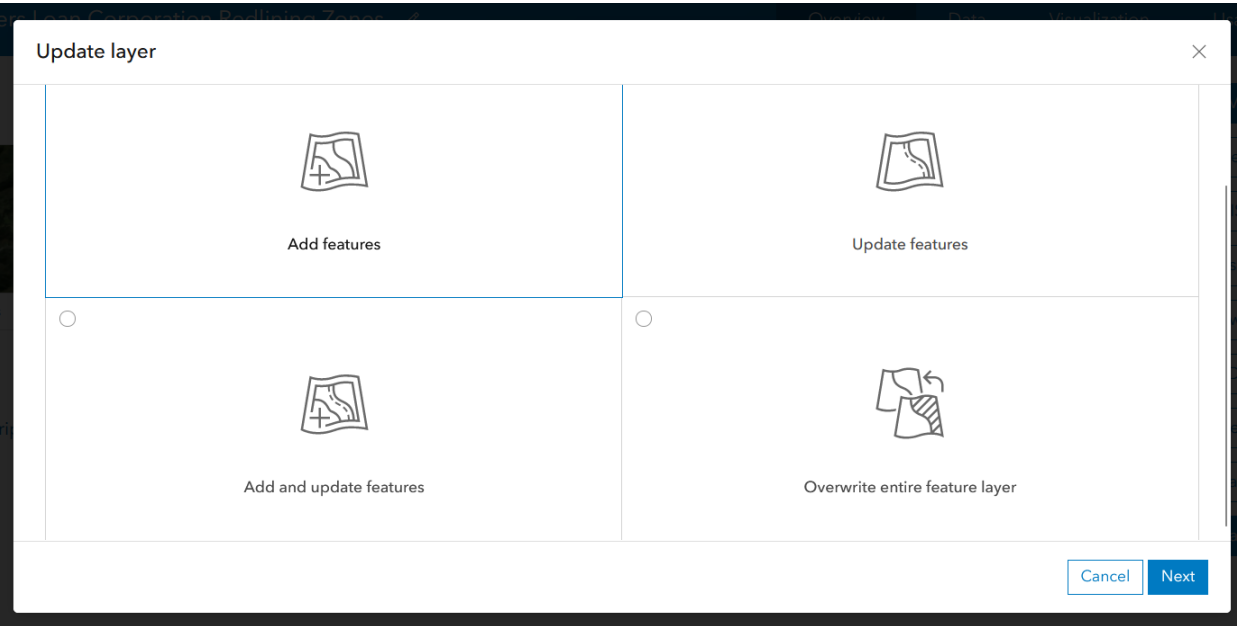

- 4. Choose one of the following options and click Next:
	- **Add features**—Inserts new features from the file to the feature layer or inserts new rows to a table layer.
	- **O** Update features—Uses the values in the file to update attribute values for existing rows in the layer. If the layer is a feature layer, you can also update feature locations.
	- $\circ$  **Add and update features**—Performs both of the actions described above.
- 5. If the hosted feature layer contains more than one layer, choose the layer to add to or update and click **Next**.
- 6. Use one of the following methods to specify the updated file:
	- Click **Your device**, browse to and select the file, and click **Open**.
	- Drag the file from your desktop or file explorer onto the **Update data** window.

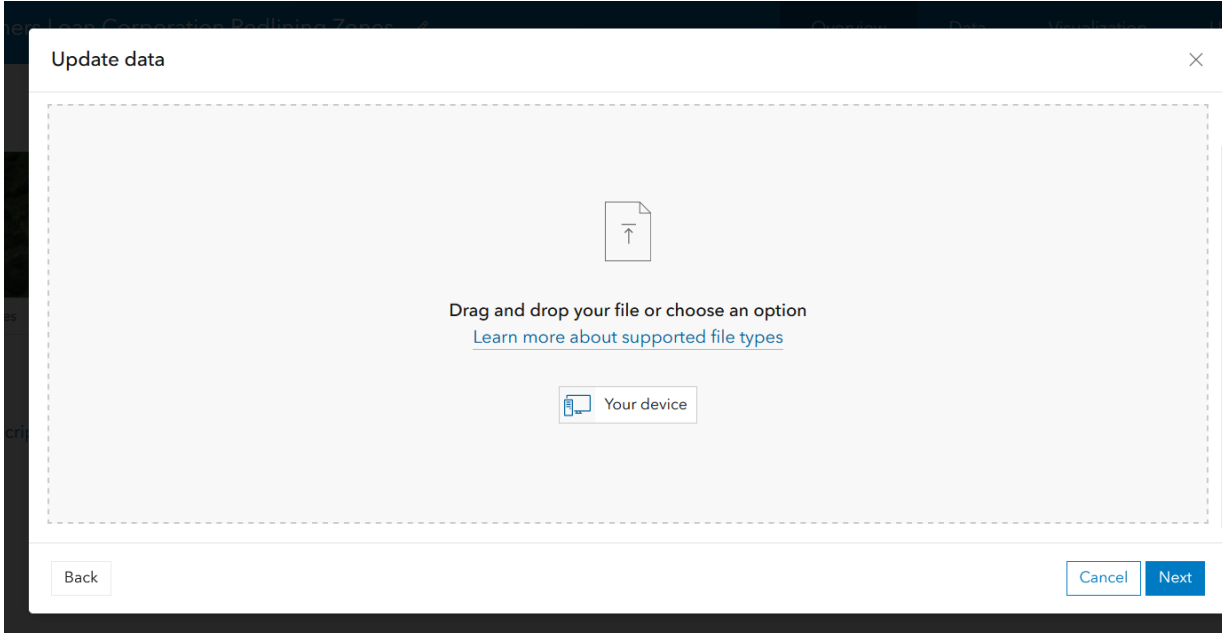

- 7. If the file is a zipped file, choose the file format and click **Next**.
- 8. Specify which fields in the file correspond to which fields in the layer and click **Next**.
- 9. The remaining steps vary depending on the update option you choose, the layer type you're updating, and what type of fields are present in the file. If you are updating data, define which fields in the layer and the file uniquely identify each feature or row and which can be used to ensure the correct data from the file updates the correct feature or row in the layer.
- 10. If you are updating the data in a feature layer, choose one of the following options:
	- $\circ$  **Attributes only**—Updates nonspatial attribute values only.
	- $\circ$  **Geometries and attributes**—Updates both spatial and nonspatial values.
- 11. Note: If you chose the Add and update features option, added features always contain both attributes and geometries.
- 12. If you are adding features or rows only (not updang), click **Add and complete** to append the features or rows. If you are updating only or updating and adding features or rows, click Update **and complete**.

## **DISCLAIMER**

The contents of this report reflect the views of the author(s) and not necessarily the views of the University. The author(s) are responsible for the facts and the accuracy of the data presented herein. The contents do not necessarily reflect the official views or policies of either the North Carolina Department of Transportation or the Federal Highway Administration at the time of publication. This report does not constitute a standard, specification, or regulation.